# Creación de Diagramas E-R Utilizando MySQL Workbench

En la pantalla de inicio de la aplicación, se tiene en la parte de abajo, la sección de Modelos (*Models*), para crear uno nuevo, se seleccionará el símbolo +

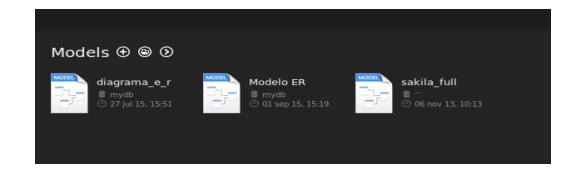

Se abrirá la siguiente pantalla:

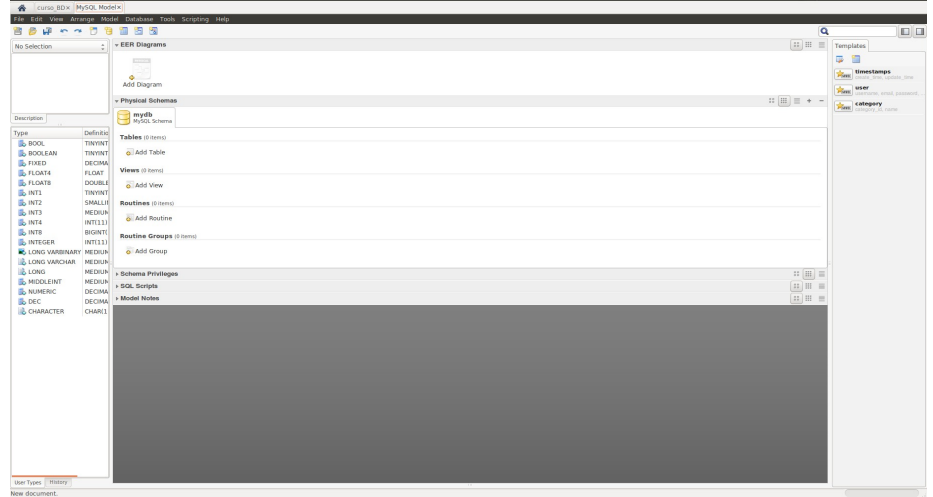

Dar doble clic sobre el icono de *Add Diagram*.

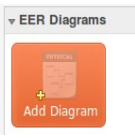

Se abrirá una nueva pantalla que es el entorno de trabajo.

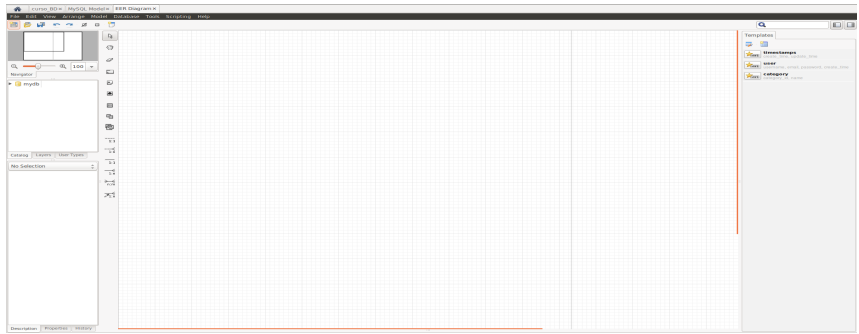

### **Guardando, Cargando y Exportando el Modelo**

Los modelos realizados, se pueden guardar, cargar y exportar.

Para Guardar un modelo, se da clic en File y posteriormente en *Save* o *Save As*, según se desee y se especifica una ruta y el nombre deseado, en este caso "primer\_modelo". Si se regresa a la pantalla inicial (a través del icono de *Home*) se verá que el modelo ha sido guardado y está disponible para trabajar con él dando un clic sobre él.

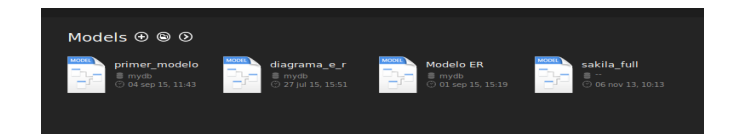

Para quitar un modelo de la lista (no se elimina el archivo), dar clic derecho sobre el modelo a eliminar y seleccionar "*Remove Model file from List*".

Para cargar el modelo, en la misma pantalla, seleccionar el icono con forma de carpeta y seleccionar la ruta y el archivo deseado, el modelo se cargará y se abrirá en el entorno de trabajo.

Para exportar el modelo a imagen (PNG), seleccionar *File*, *Export* y *Export as PNG*..., seleccionar la ruta y nombre deseado y dar clic en *Guardar*.

## **Agregando Tablas**

Una vez en el entorno de desarrollo, para agregar una tabla se dará clic en el siguiente icono:

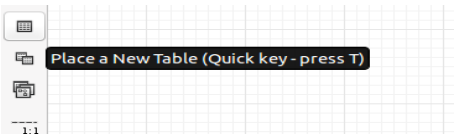

Se debe dar clic en el espacio de trabajo para que aparezca la tabla, no arrastrar y soltar.

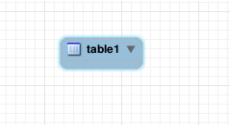

Al dar un clic sobre la tabla, se puede cambiar su tamaño y posición, al dar doble clic sobre la tabla, se pueden modificar sus propiedades en la sección que aparece debajo.

En la pestaña de *Table* se puede cambiar el nombre de la tabla y otras propiedades, por el momento solo se cambiará el nombre a "*tabla\_prueba*".

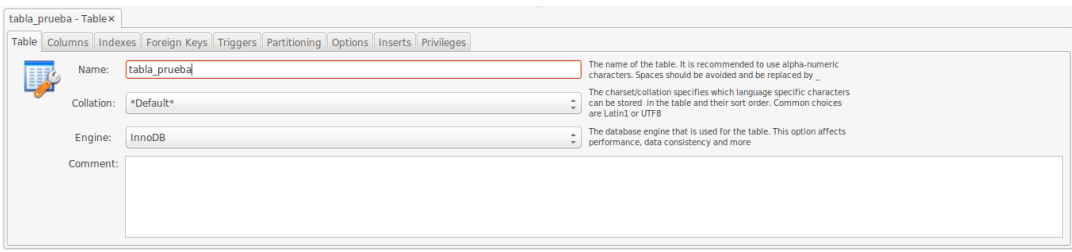

## **Manejo de Columnas**

Los encabezados de ésta sección son:

- Column Name Nombre de la columna (atributo)
- Datatype Tipo del atributo
- PK Es o no una Llave Primaria (Primary Key)
- NN Acepta o no Valores Nulos (Not Null)
- UQ Indica un Valor Único (Unique)
- BIN Indica un Valor Binario (Binary)
- UN Indica un Valor sin Signo (Unsigned)
- ZF Indica cero en ausencia de valor (Zero Fill)
- AI Indica Comportamiento Auto Incrementable (Auto Increment)

Para agregar columnas a una tabla, se trabaja en la pestaña *Columns*

Normalmente aparece una columna por defecto, pero si se desea agregar una columna, se dará doble clic sobre un espacio debajo de Column Name

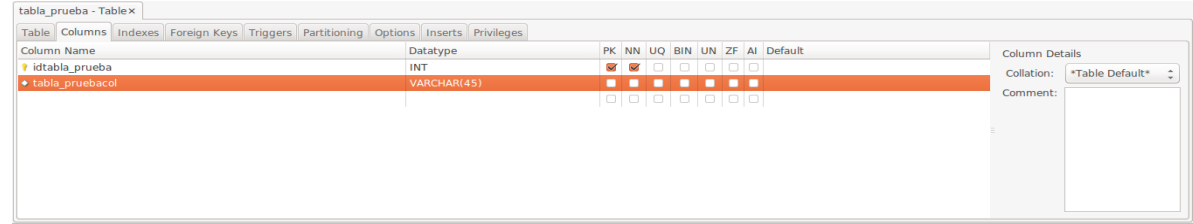

### **Cambiando Propiedades de los Atributos**

Para cambiar las propiedades de los atributos de una tabla, se debe seleccionar primer el atributo deseado (se resaltará) y posteriormente dar un clic, dar doble clic sobre un atributo no habilita su edición. Ahí se puede cambiar el nombre, el tipo y los otros modificadores.

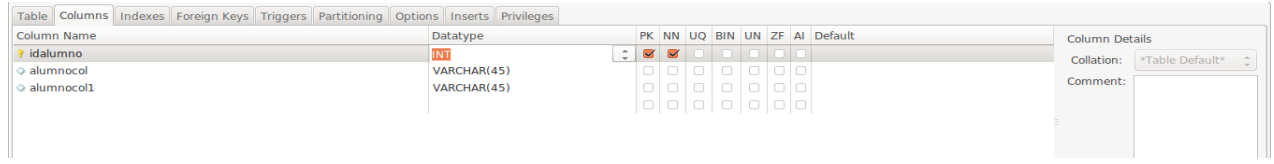

#### **Eliminar una Tabla**

Para eliminar una tabla, se debe dar clic derecho sobre ella y seleccionar la opción de *Delete 'nombre\_tabla'*, si se seleccionar *Remove Figure 'nombre\_tabla'*, solo se eliminará del modelo, pero todavía existirá la tabla, pudiendo verse en la parte lateral.

Para colocarla nuevamente en el entorno, se selecciona del panel latera, y se arrastra hasta el entorno.

# **Ejercicio**

 $\Box$ 

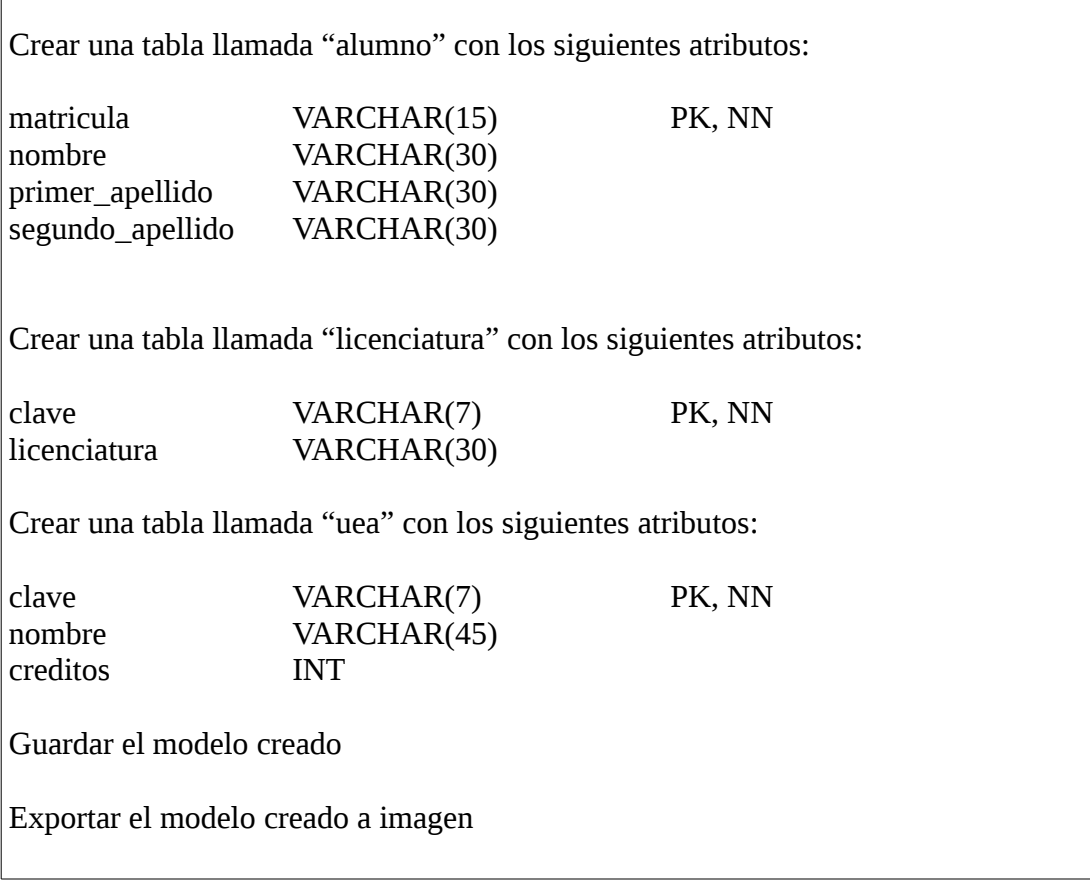

#### **Relacionando Tablas entre sí**

Considerar que puede haber muchos alumnos inscritos en una Licenciatura, pero un alumno solo puede estar inscrito en una Licenciatura. Por esta razón la relación entre Alumno y Licenciatura, es de uno a muchos, en donde se debe tener una manera de identificar la Licenciatura que cursa el Alumno.

Se debe dar clic primero en la entidad que representa los "muchos", en este caso *alumno*, posteriormente la que representa el "uno", *licenciatura*, se agregará automáticamente un atributo en la entidad *alumno* que indique la relación.

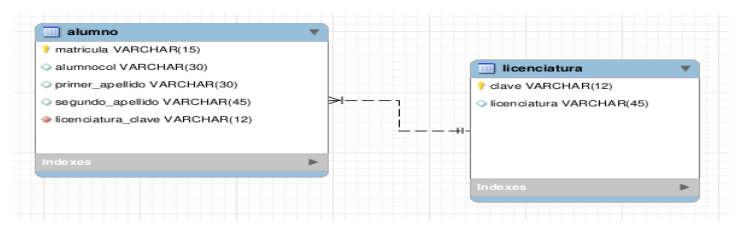

En la descripción de los elementos, en la pestaña de *Foreign Keys*, se observa también la relación entre estas dos tablas.

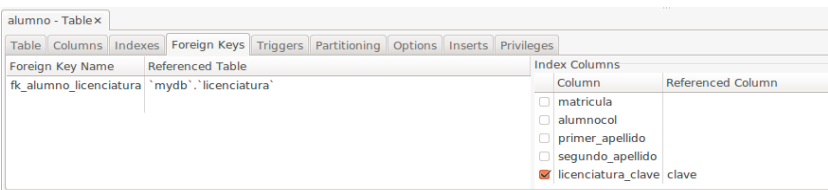

Considerar ahora que una uea puede ser cursada por muchos alumnos y que un alumno puede estar cursando muchas ueas, por lo que se tiene una relación de muchos a muchos. Como se revisó, ésta relación puede romperse con una tabla que una a *alumno* con *uea*, en este caso se denominará *alumno\_uea*.

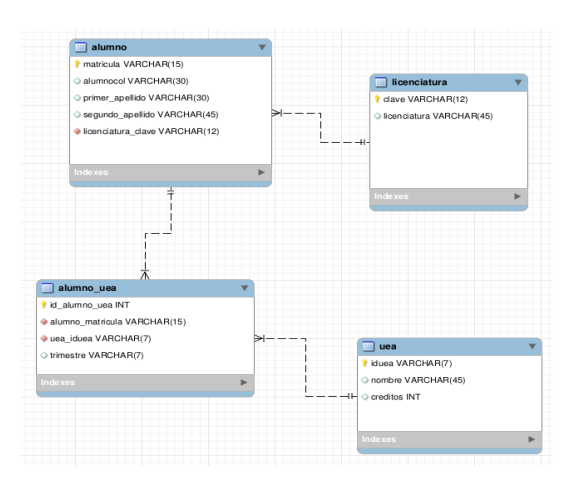

De manera similar, se observará la relación de ésta nueva tabla con las tablas de *alumno* y *uea*.

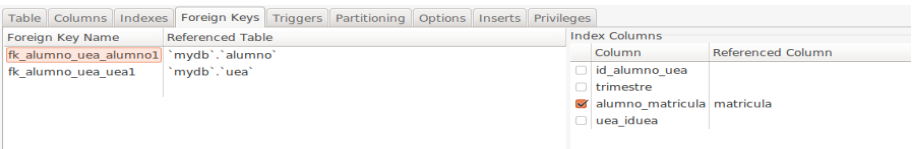